## **Event App: How to Send Chat Messages and Meeting Requests**

- 1. Open the Event App and login with the email address you used to register for the event.
- 2. Click the menu icon on the top-left corner. 3. Click Attendee Networking to find attendee.

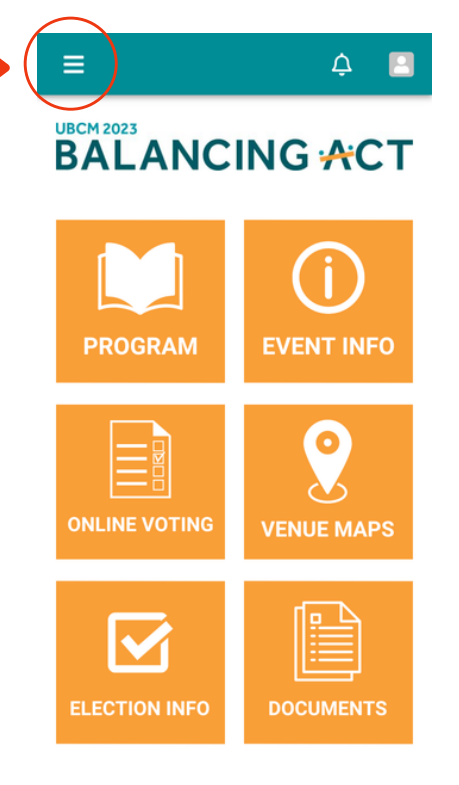

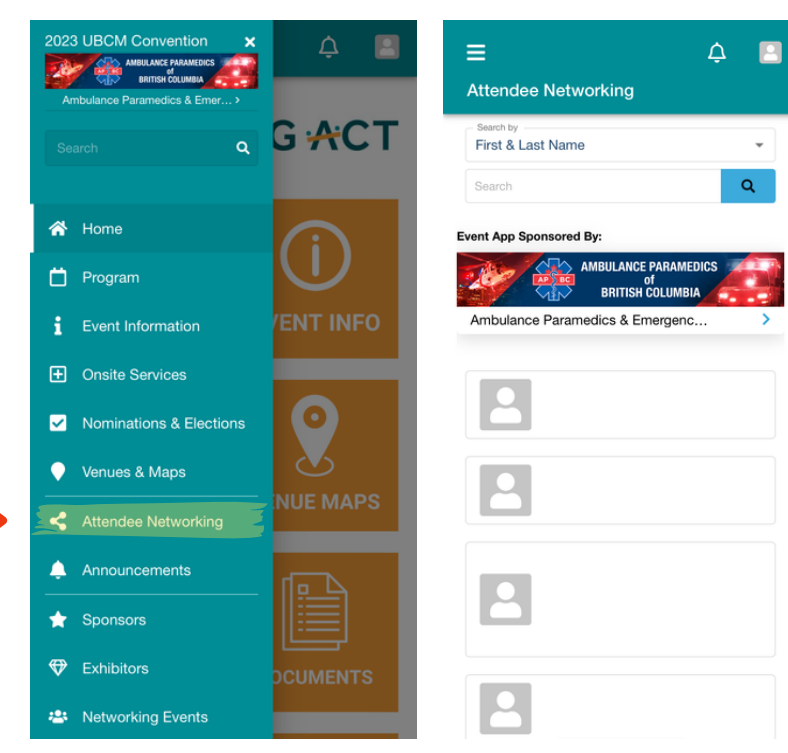

4. Send Message or Suggest Meeting

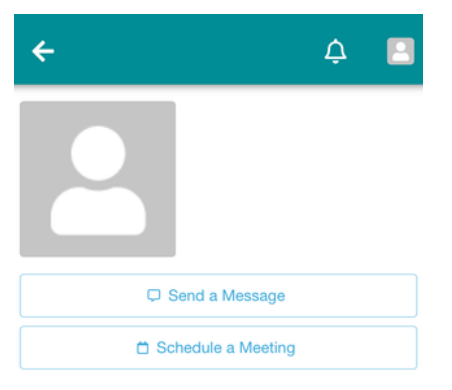

5. Messaging and Meeting Requests will be available if attendee has enabled this function.

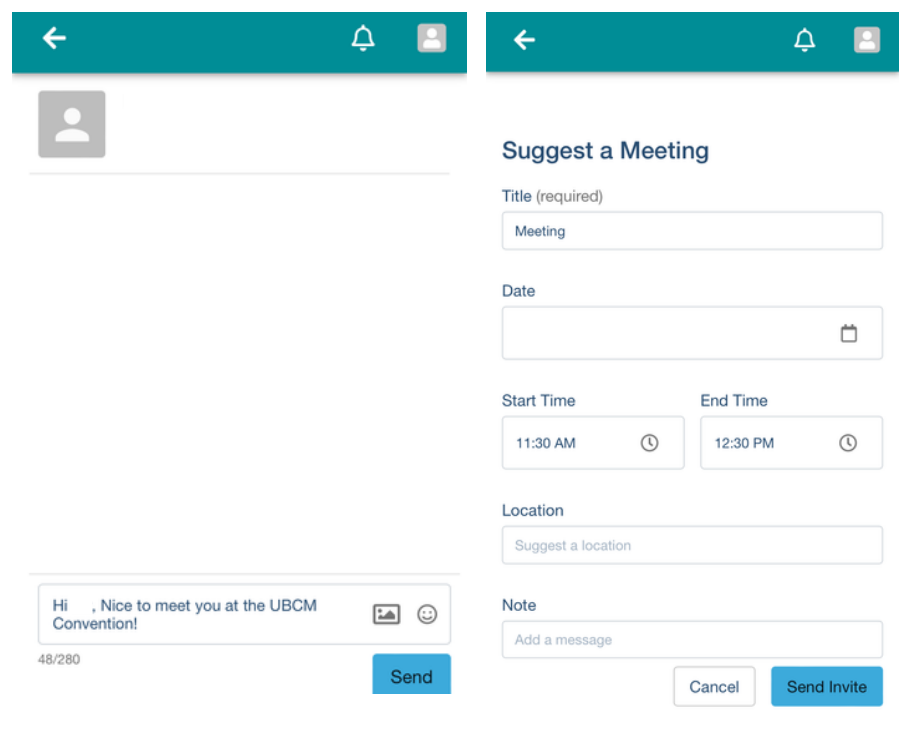